# **HD IP Indoor Dome Camera Quick Start Guide**

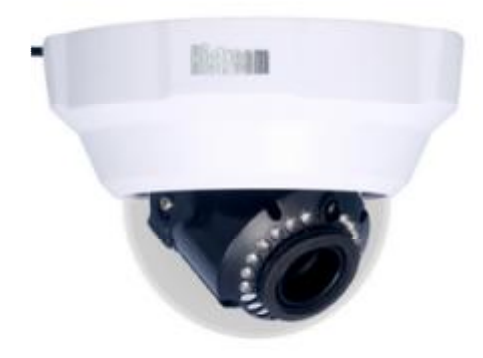

Quick Start Guide means guide you to install the HD IP Vandal- proof Dome Camera quickly, if you need more information, please read the user manual.

## **Installing Instruction**

- 1. When you take the box apart, please look it over and make sure that the items are the same as the packing list.
- 2. Please read carefully this guide before you install the device.
- 3. Make sure that the corresponding device's power supply has been turned off when you are installing.
- 4. To prevent damaging the device which maybe caused by voltage not matched, please use the power supply we prepared for you.
- 5. Installation environment: Please don't place the device in high humidity or high temperature environment,; Avoid to install the device under the strenuous vibration environment.
- 6. If the device can't work well, please contact with the store or the nearest service center. Don't disassemble or modify the device in any way. Problems caused by without permission disassembling or repairing at your own risk.

### **Interfaces Description**

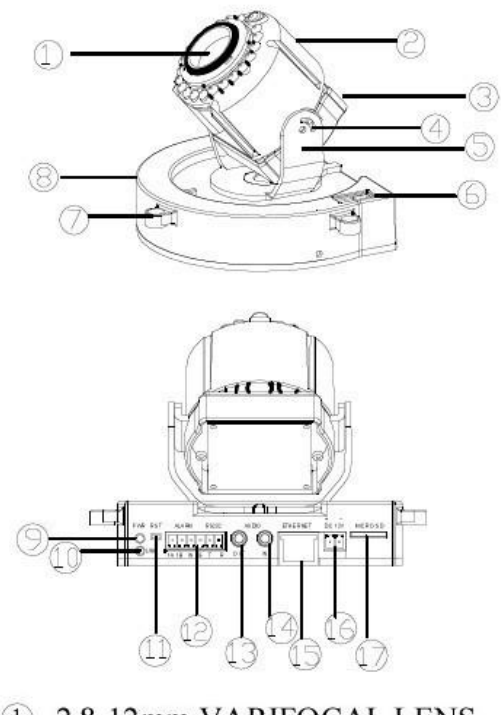

1 2.8-12mm VARIFOCAL LENS (2) IR LIGHT SETS

# **Installing the Camera**

## **Installing Vandal- proof Dome**

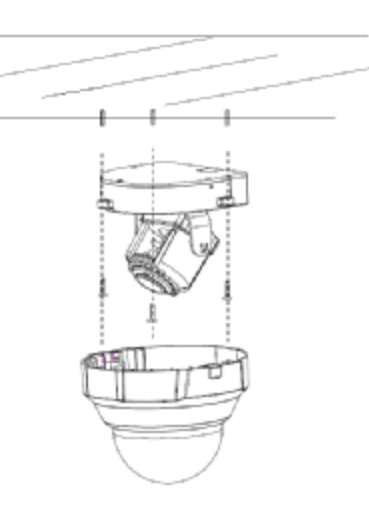

- 1. Paste install paper in the location you need , punch holes in the installation holes,push the rubber plug into the holes.
- 2. Remove the dome, with the screw fastening the base to the ceiling; adjust the camera lens to the proper angle and focus adjustment screw, adjust the focus to the desired range.
- 3. Install the base cover align the ball position, tighten the screws clear dome.
- 4. Notice: the wall which bracket is fixed on should be at least support three times weight of the total of bracket and camera's.

### **Login via Internet Explorer Browser**

1. You need to install ActiveX Control when you visit IP camera for the first time through Internet Explorer, Input the IP address(default setting is 192.168.55.160) of IP camera in address bar to open the login page,Click [File] to download the ActiveX:

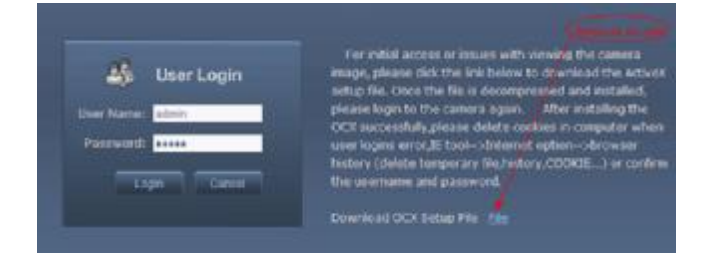

- 2. When IE pops up File download dialogue box, click [Run] or [Save] to download ActiveX, after download it , double-click the downloaded file "xdview.exe" to install it. After installation completes, a message "Register OCX success!" will appear(see the figure below).If the IE is open, there will pop up a dialogue box (see the figure below),click [ok] then all of the opened IE will be closed.
- 3.

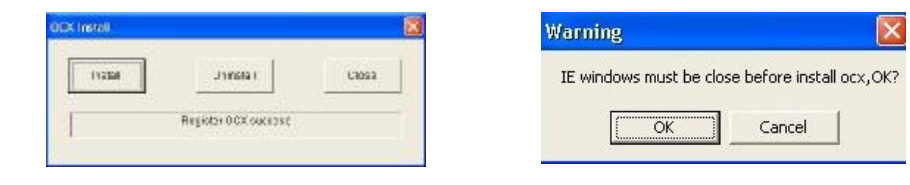

4. Reopen Internet Explorer after ActiveX is installed, input IP address of the IP camera to turn to login page, input username

3 SENSOR MODULE, X, Y AXIS ADJUSTABLE 4 HOLDING SCREW FOR VERTICAL ADJUSTING (5) HORIZONTALLY ROTATING HOLDER 6 VIDEO OUTPUT (7) SCREW HOLE FOR INSTALLING (8) PCBA BASE (9) POWER INDICATOR 10 NETWORK INDICATOR <sup>(1)</sup> RESET 12 ALARM IN/OUT, RS232 <sup>13</sup> AUDIO OUT <sup>(14)</sup> AUDIO IN  $(15)$  RJ45 16 DC12V INPUT 17 SD CARD SLOT

(default setting is admin) and password (default setting is admin), click login to enter into main interface:

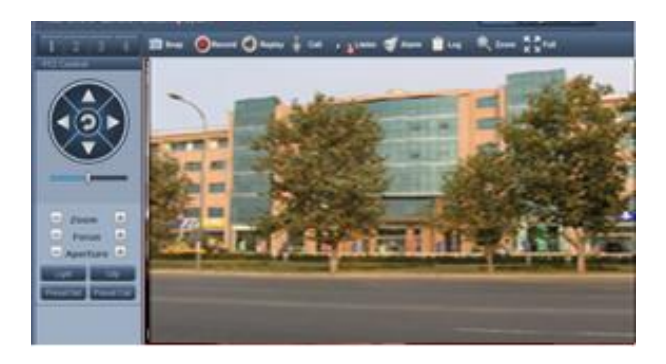

#### Note: Setting parameters please refer to the 《user manual.doc》.